# **Начало работы.**

Перед началом работы убедитесь, что в ККТ Мещера-01-Ф установлена чековая лента. Чековую ленту можно использовать шириной 58 мм, а также 80 мм. Далее требуется выполнить установку Драйвера Мещера-01-Ф согласно инструкции. В ККТ должен быть установлен ФН или МГМ.

### **Установка драйвера Мещера-01-Ф.**

Минимальные системные требования для комфортной работы: ОС Windows 10/7 Процессор не ниже Intel J-1900 2.0 ГГц Объем оперативной памяти не менее 4 Гб Требуемое место на диске 90 Мб Запустите исполняемый файл установки приложения «Драйвер Мещера-01-Ф». Скачать установочный файл можно по ссылкам <https://asc.mypos.ru/partner/partner-files/home> [https://mertrade.ru/vse](https://mertrade.ru/vse-tovary/kassovoe_oborudovanie/fiskalnye_registratory/kkt_meshchera_01_f_isp_4_bez_fn/)[tovary/kassovoe\\_oborudovanie/fiskalnye\\_registratory/kkt\\_meshchera\\_01\\_f\\_isp\\_4\\_bez\\_fn/](https://mertrade.ru/vse-tovary/kassovoe_oborudovanie/fiskalnye_registratory/kkt_meshchera_01_f_isp_4_bez_fn/)

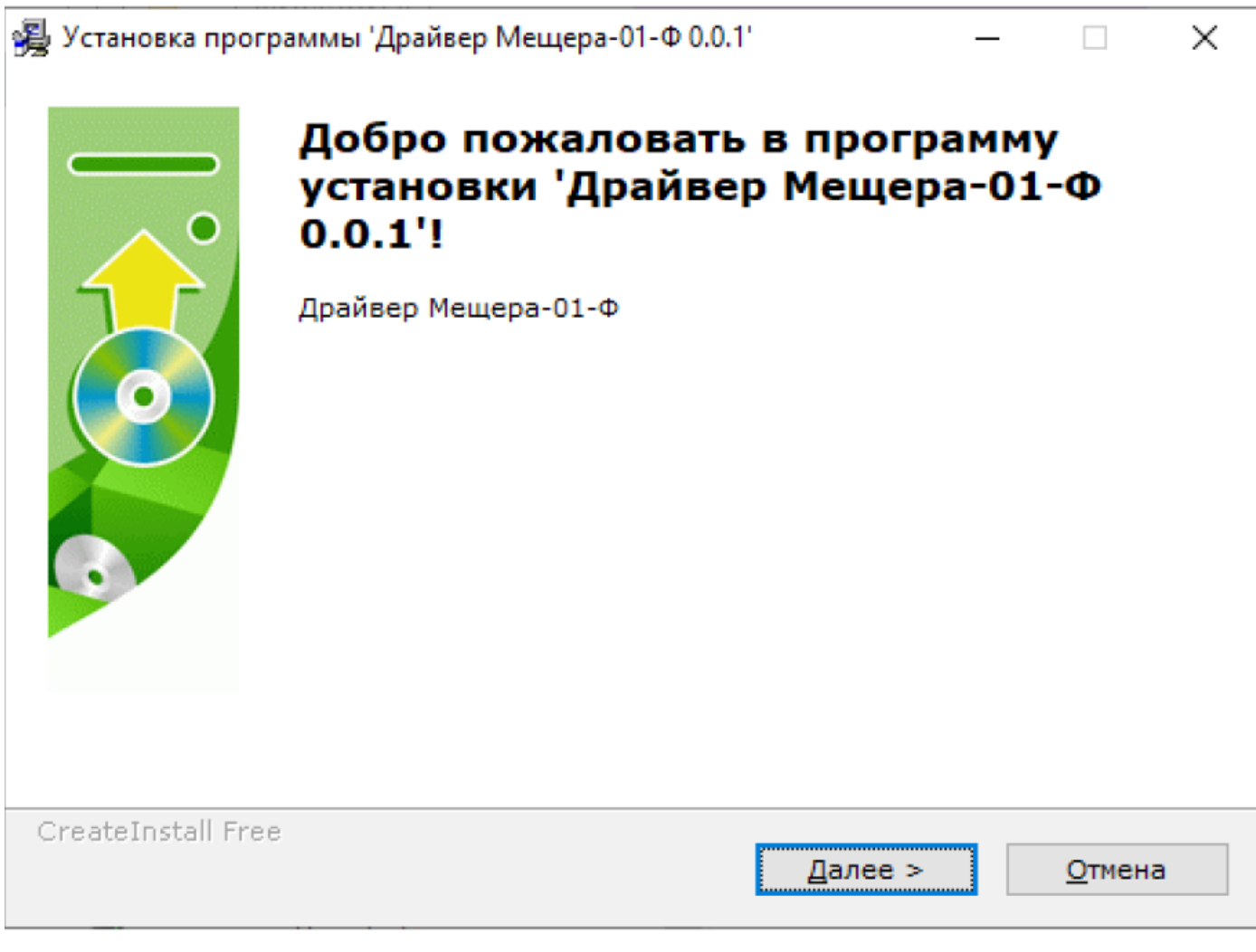

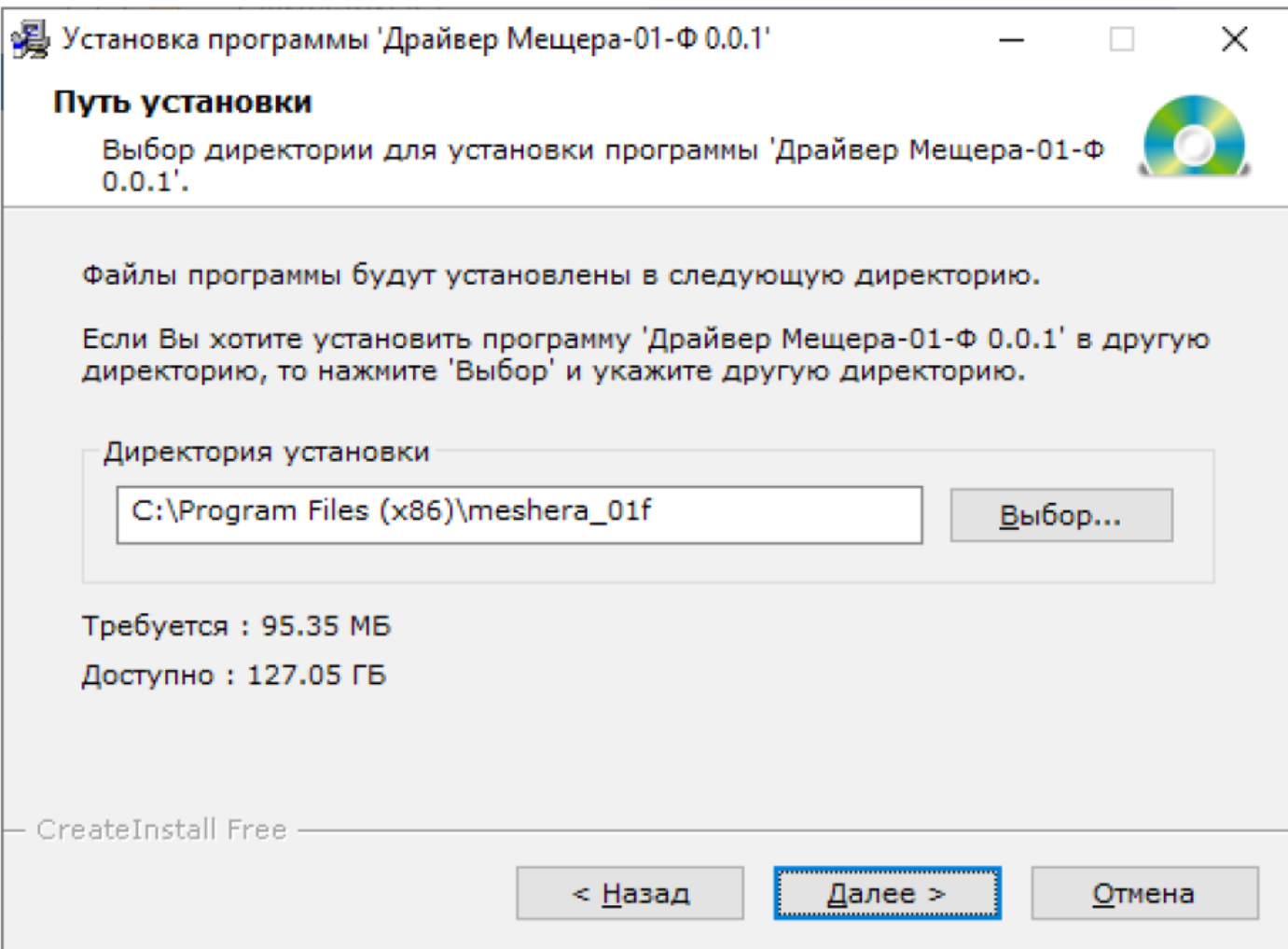

В процессе будет запущена установка виртуальной машины Java. Нужно нажать кнопку «Install».

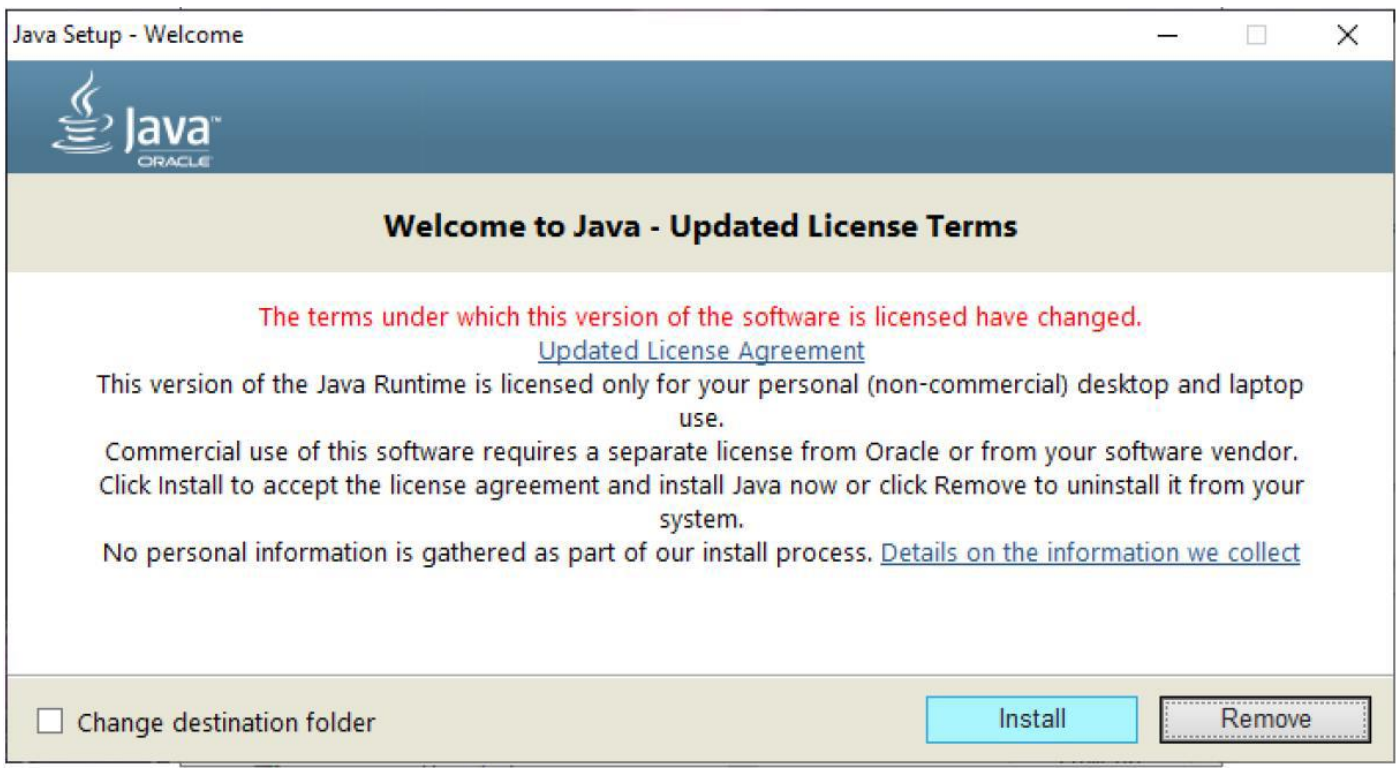

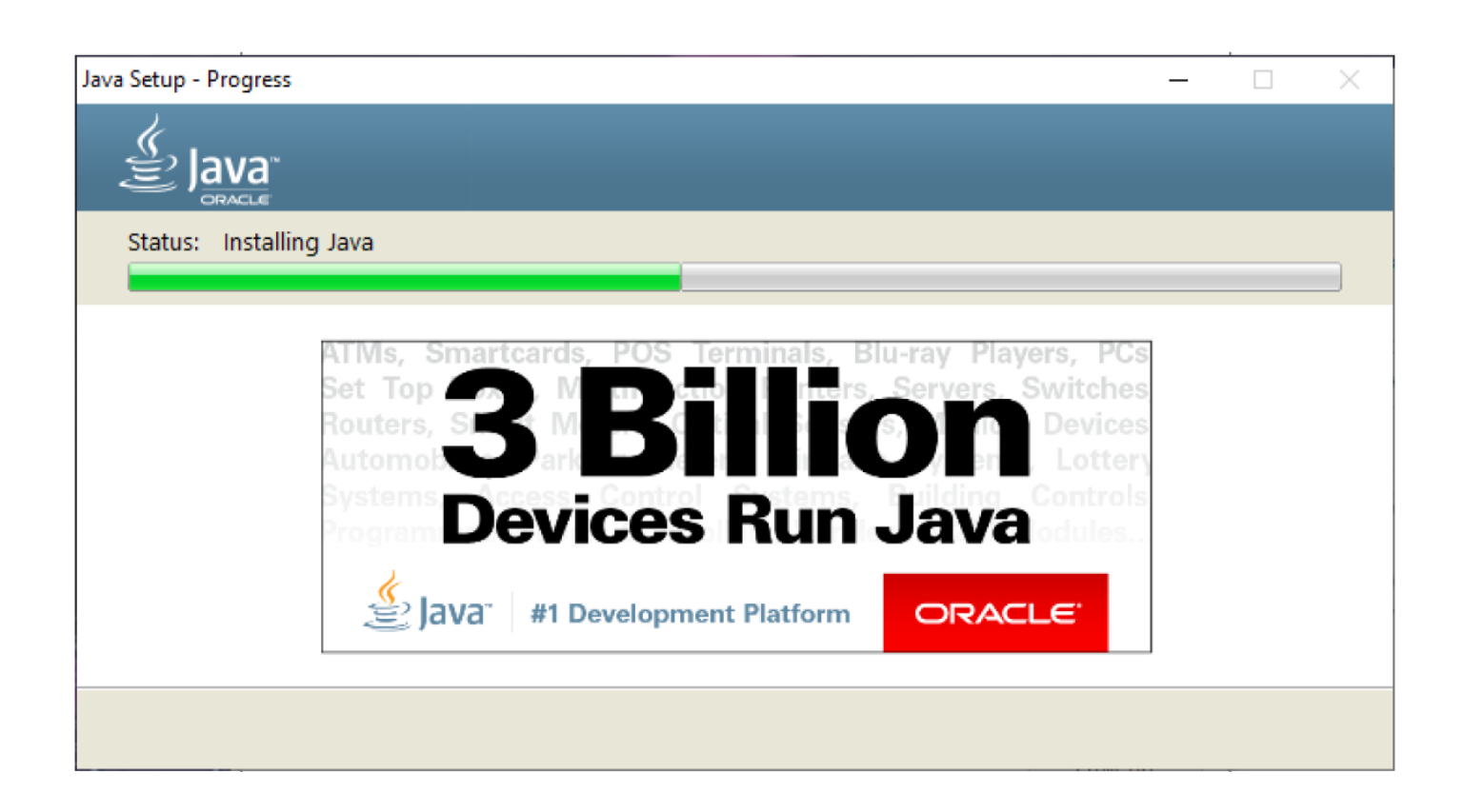

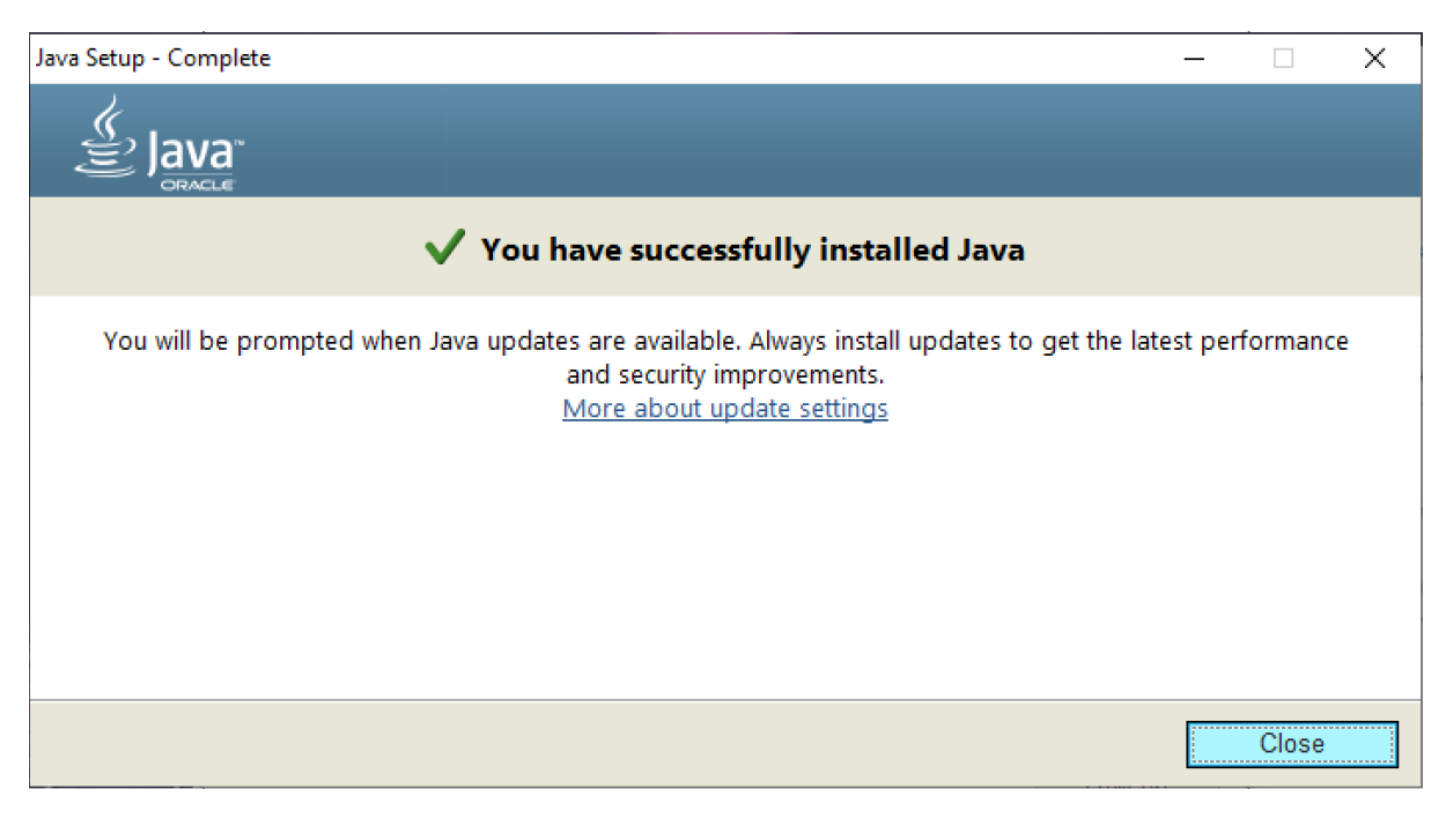

На завершающим экране установки Java нажмите «Close».

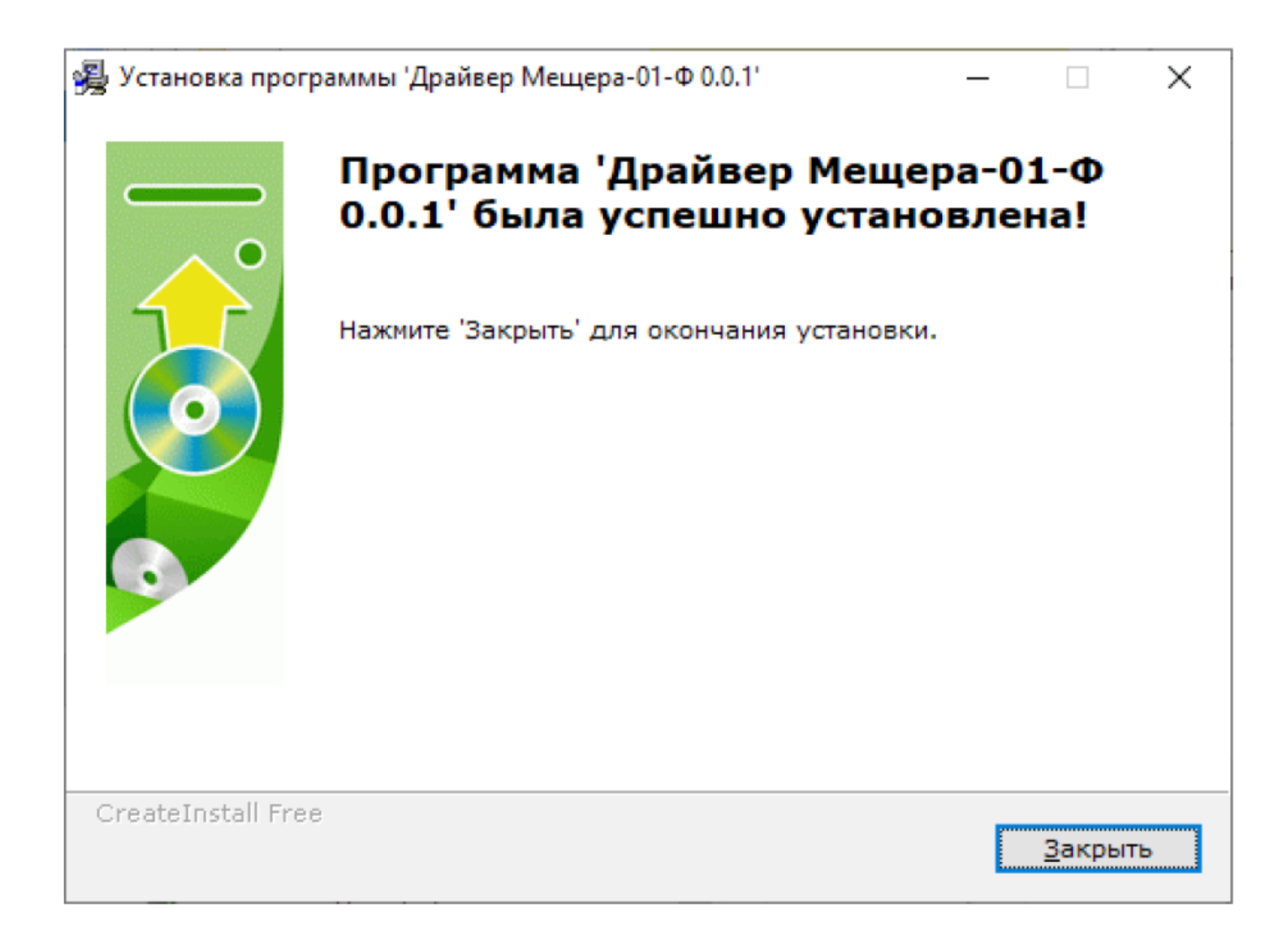

Затем требуется дождаться завершающего экрана программы установки драйвера, и нажать кнопку «Close»

# **Использование драйвера Мещера-01-Ф**

При подключении ККТ Мещера-01-Ф к персональному компьютеру в системе создается виртуальный COM порт, использовать его для подключения не рекомендуется, так как ККТ Мещера-01-Ф использует по умолчанию протокол подключения TCP/IP.

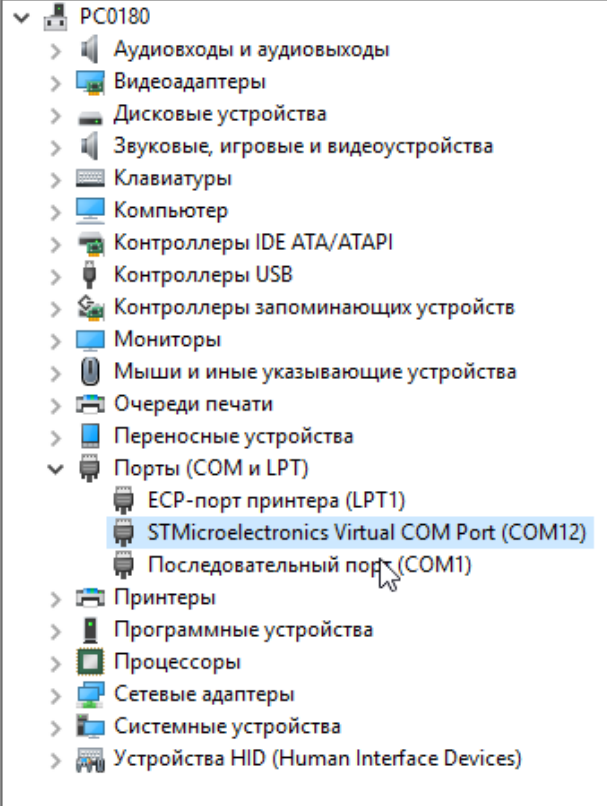

Приложение «Драйвер Мещера-01-Ф» позволяет использовать ККТ Мещера-01-Ф в режиме совместимости с системой команд «Атол». Данное приложение принимает стандартные команды протокола «Атол» по каналу TCP/IP и преобразует их во внутреннюю систему команд ККТ Мещера-01-Ф.

Схематично принцип работы изображен ниже:

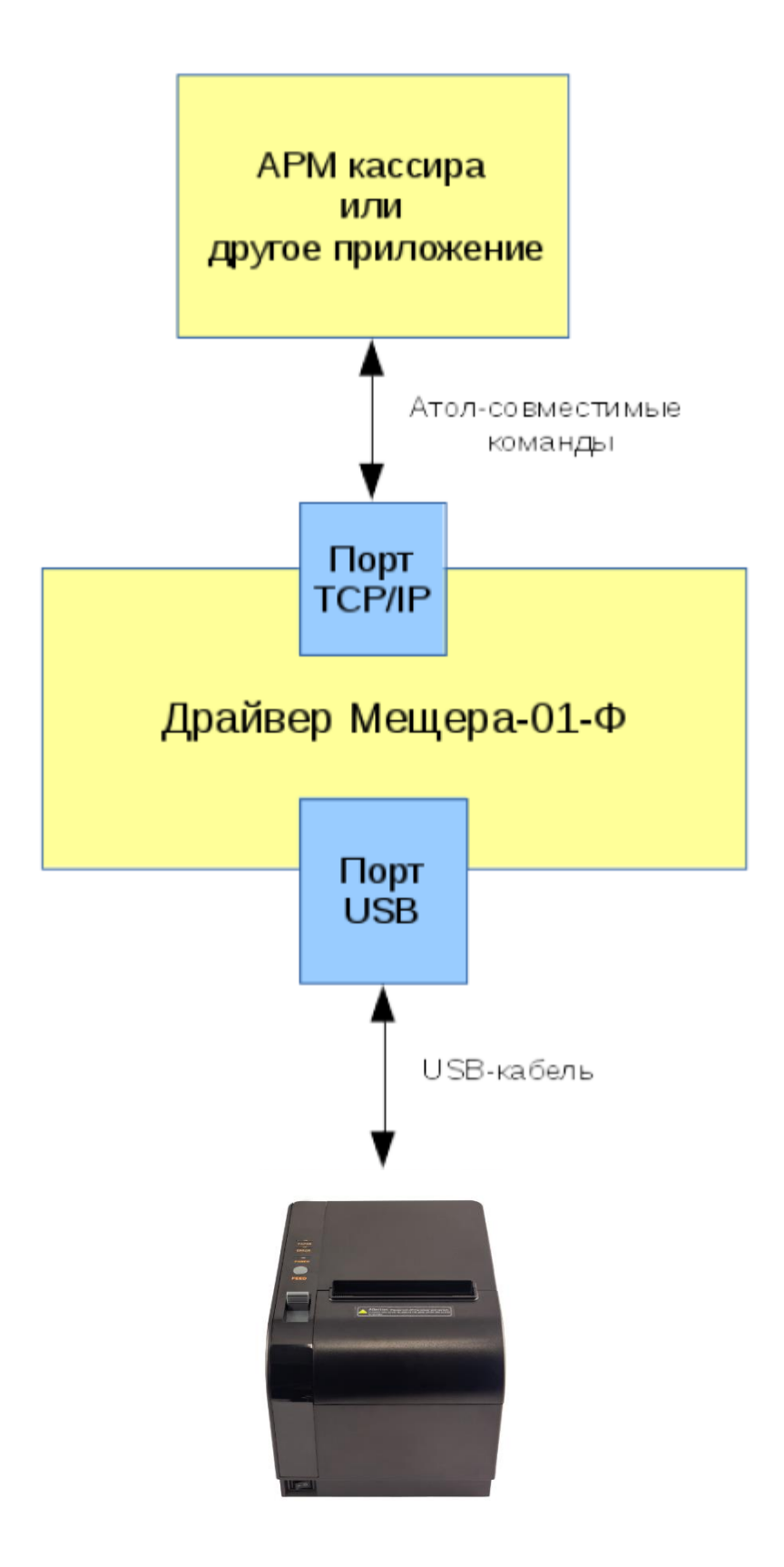

Драйвер позволяет использовать одновременно несколько ККТ. Для каждой ККТ требуется использовать уникальный номер TCP/IP порта. Непосредственно после запуска драйвера, если подключена хотя бы одна

### ККТ, необходимо выключить и включить эти ККТ. Драйвер информирует пользователя об этом надписью в нижней части экрана.

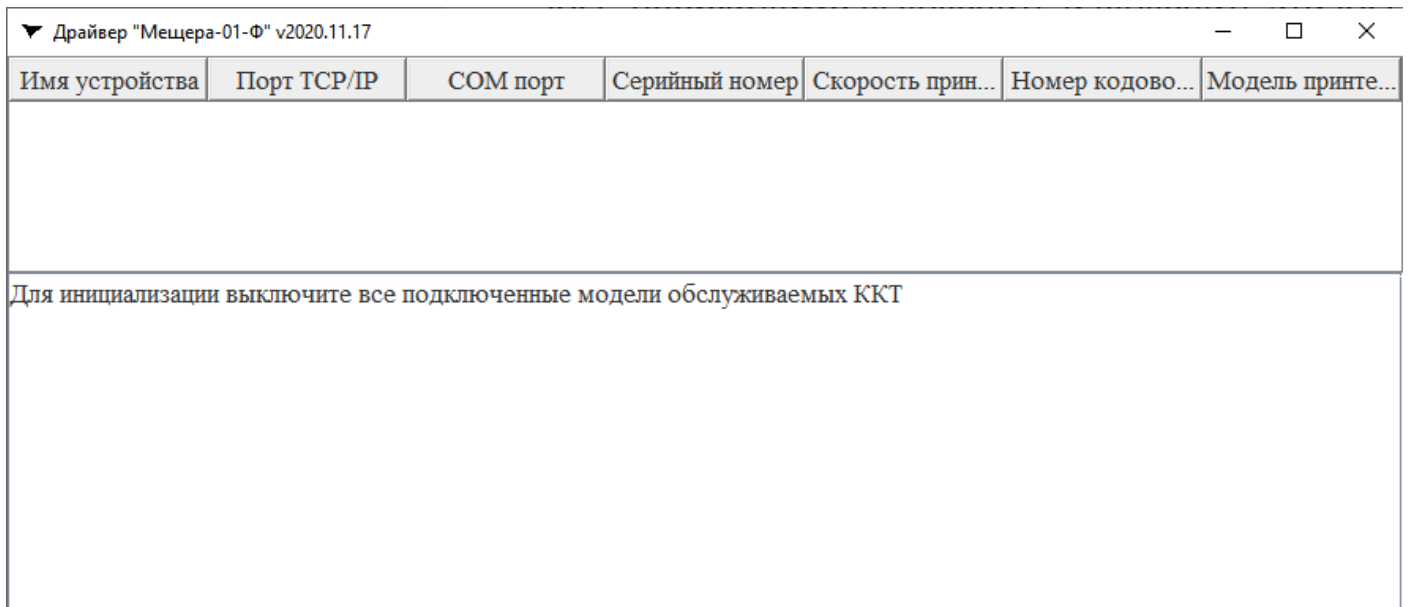

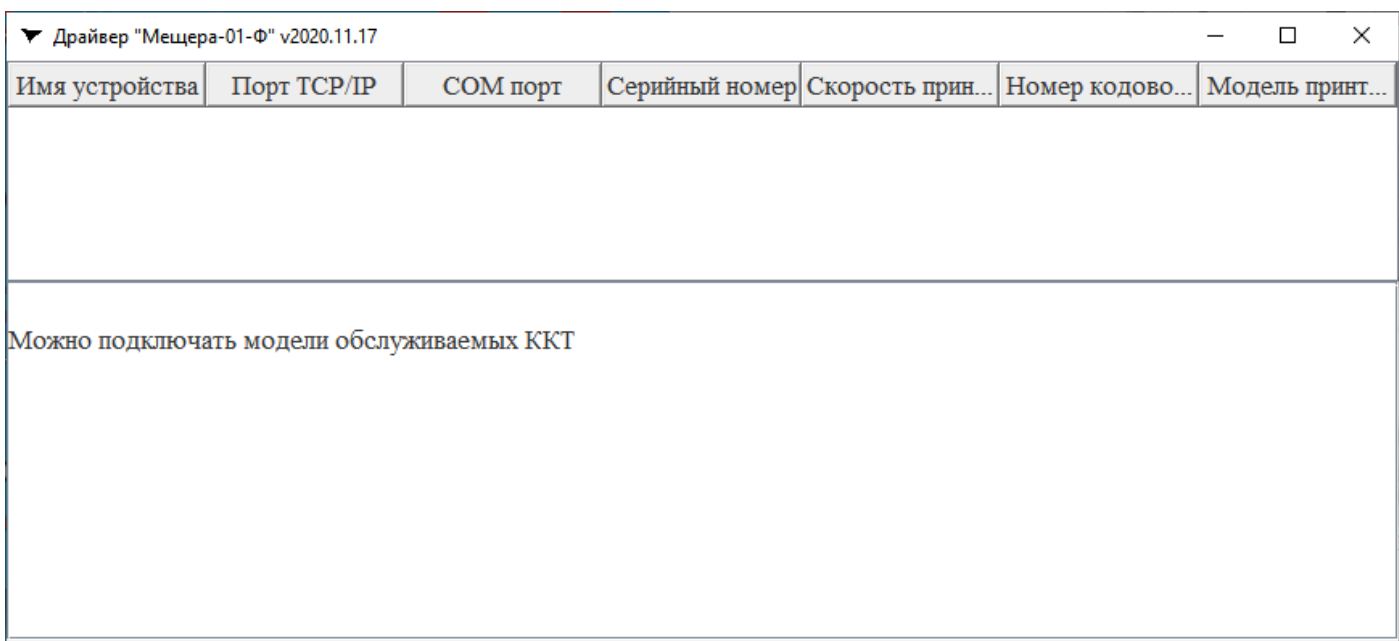

После включения ККТ драйвер считывает конфигурацию каждого подключенного устройства:

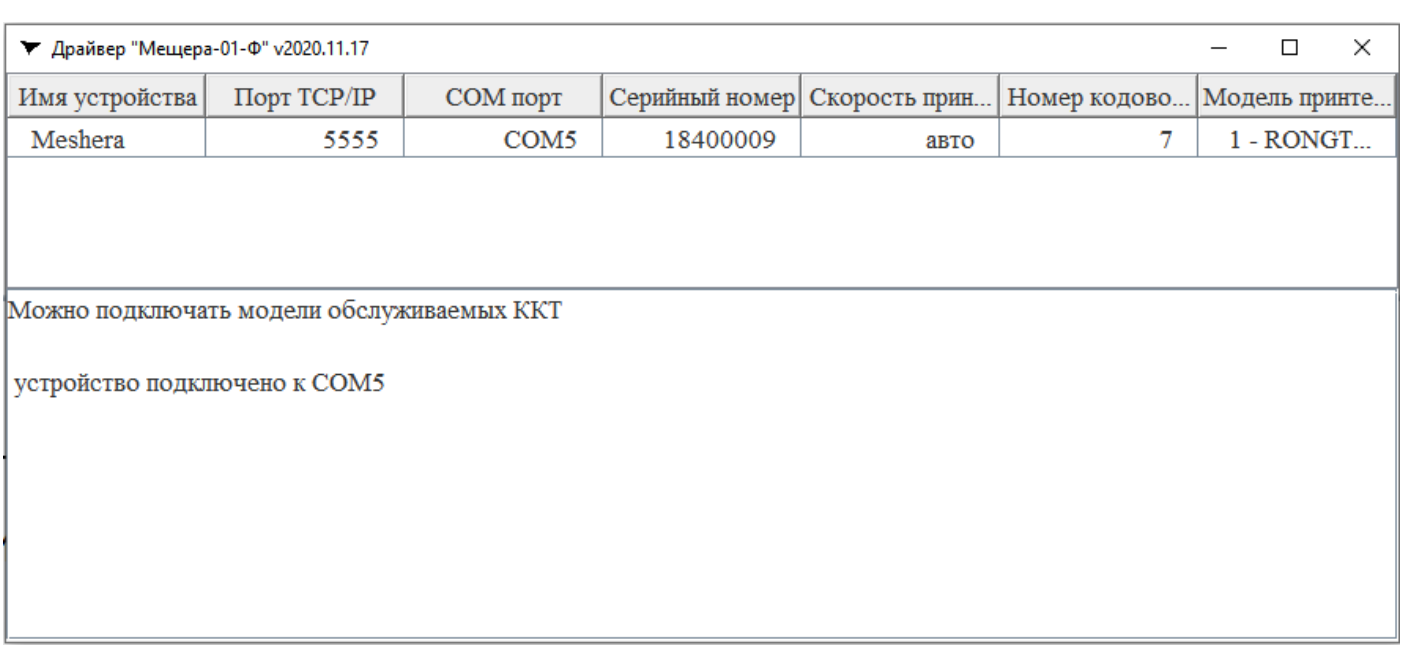

Поскольку возможно подключение нескольких устройств, вся

информация о ККТ отображается в виде таблицы.

Здесь можно задать имя устройства, номер TCP/IP порта для данной ККТ и скорость обмена с принтером.

Остальные параметры не могут быть изменены из интерфейса драйвера. При использовании нескольких ККТ «Мещера-01-Ф» на одном

компьютере, для каждой ККТ должен быть задан уникальный номер TCP/IP порта.

**Внимание!** Для корректной работы ККТ «Мещера-01-Ф», драйвер

должен постоянно находиться в памяти компьютера. Поэтому после работы с драйвером его следует не закрывать, а сворачивать, тогда драйвер будет доступен через иконку в трее.

## **Установка ФН.**

Для того чтобы установить ФН, требуется извлечь интерфейсную плату, предварительно открутив два винта.

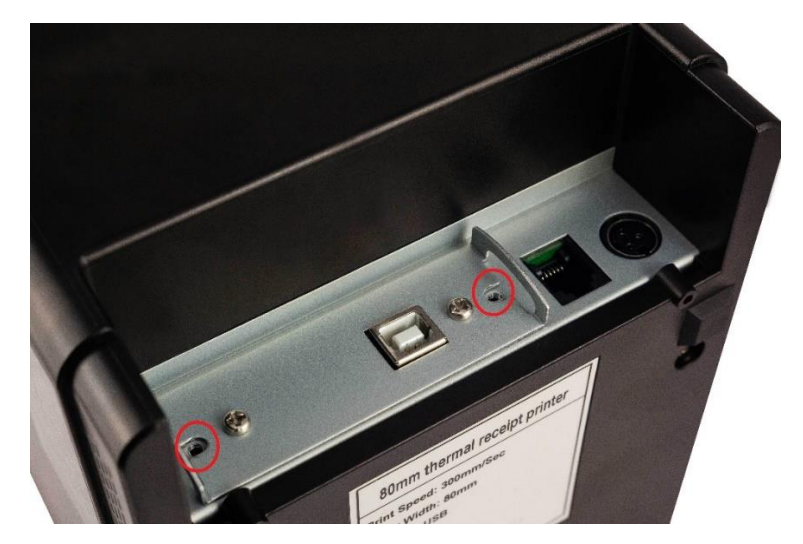

На интерфейсной плате располагается посадочное место для подключения фискального накопителя.

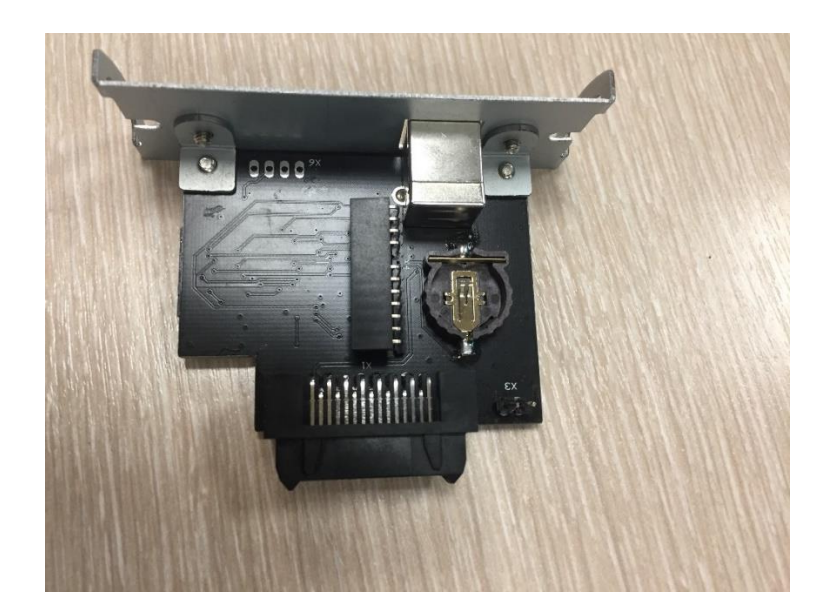

#### *Внимание!*

*Будьте внимательны при установке ФН, неправильная установка ФН может повлечь выход его из строя.*

Для работы ККТ от электросети сначала нужно подключить блок питания к разъему питания изделия, затем подсоединить блок питания к сети 220 В. После этого нужно нажать на выключатель питания на передней панели корпуса изделия. При включении будет запущена процедура автоматического самотестирования ККТ, которая занимает несколько секунд. В случае успешного окончания самотестирования загорается индикатор питания. При этом в Драйвере Мещера-01-Ф должна обязательно отобразиться информация как на фото ниже, а также должен напечататься чек с информацией о ККТ.

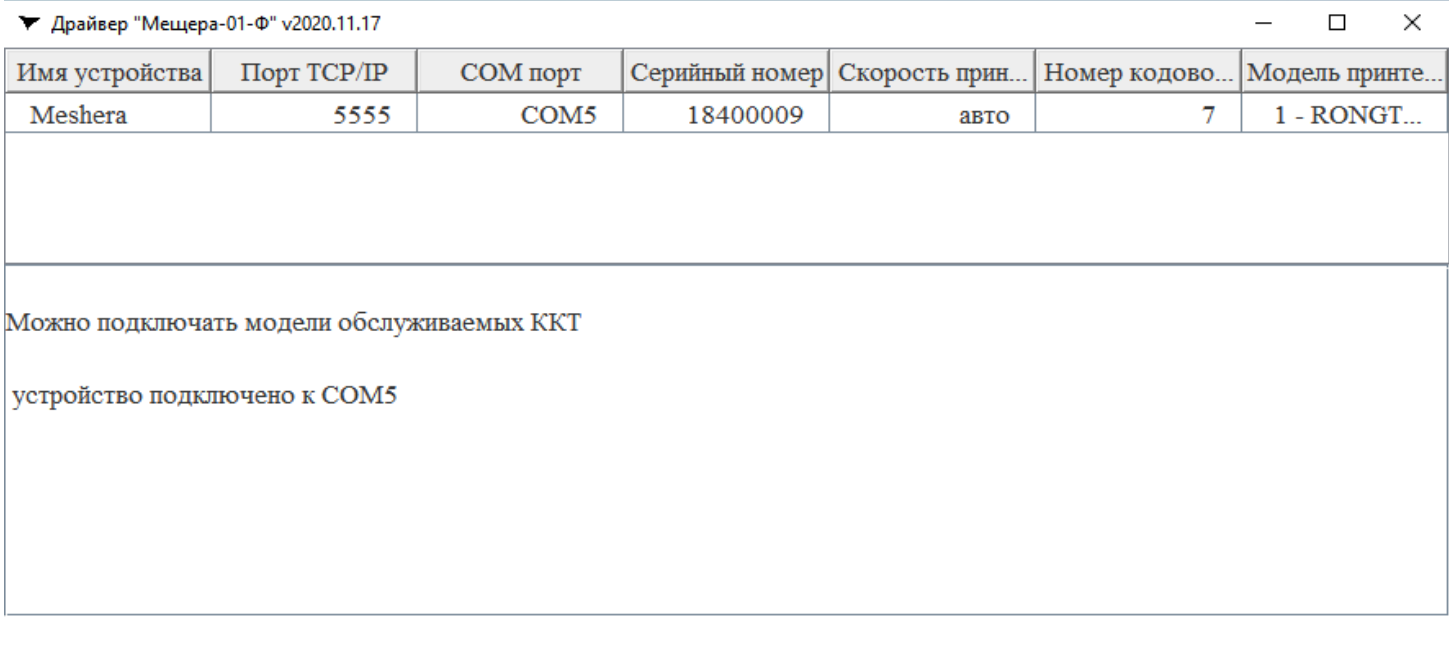

#### Теперь ККТ готова к работе.

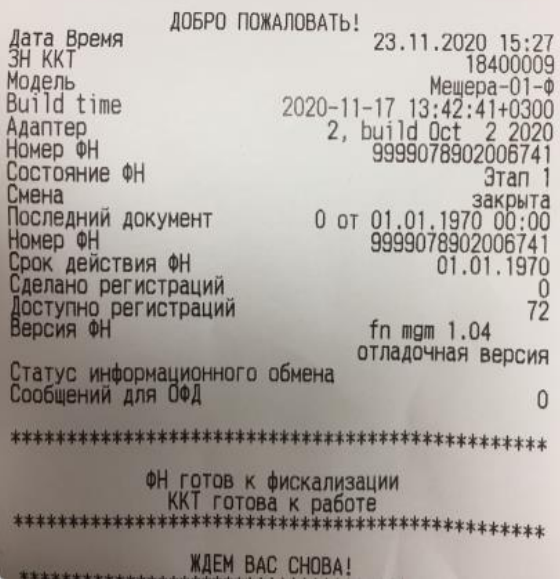

#### **Настройка связи с ККТ Мещера-01-Ф.**

По умолчанию в ККТ Мещера-01-Ф используется протокол обмена с ПК TCP/IP. В качестве IP можно использовать localhost 127.0.0.1, а также IP-адрес ПК, к которому подключен ФР Мещера-01-Ф. Порт по умолчанию 5555. Далее для настройки, а также регистрации (фискализации) ККТ Мещера-01-Ф, можно использовать Тест Драйвера ККТ версии 10.х.х.х.

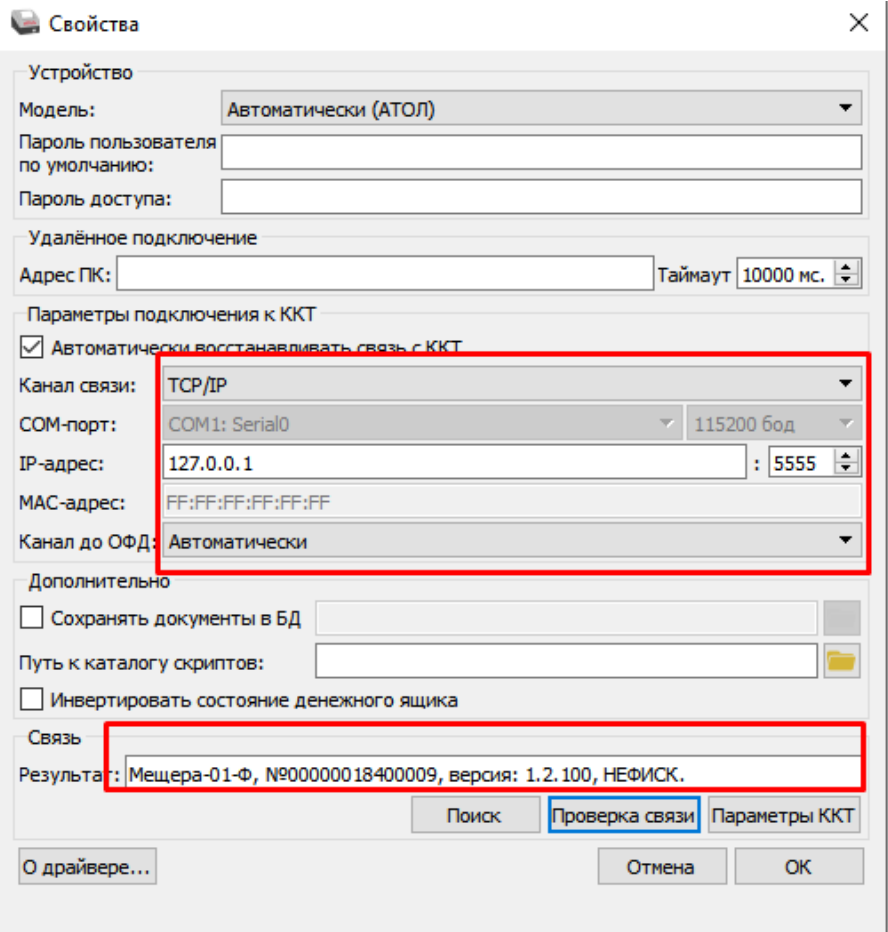

#### **Устранение неполадок при первом запуске.**

Если чек самотестирования и информации о ККТ не печатается:

- 1. Убедитесь в том, что используется актуальная версия драйвера.
- 2. Проверьте установлен ли ФН или МГМ в ККТ.
- 3. Установите скорость обмена вручную, предварительно выяснив скорость принтера.

Для того чтобы выяснить скорость принтера требуется выполнить следующее:

- 1. Выключить ККТ (если ККТ включена).
- 2. Зажать кнопку протяжки чековой ленты «FEED».
- 3. Включить ККТ.

После выполненных действий, ККТ напечатает информационный чек, где можно узнать скорость обмена.

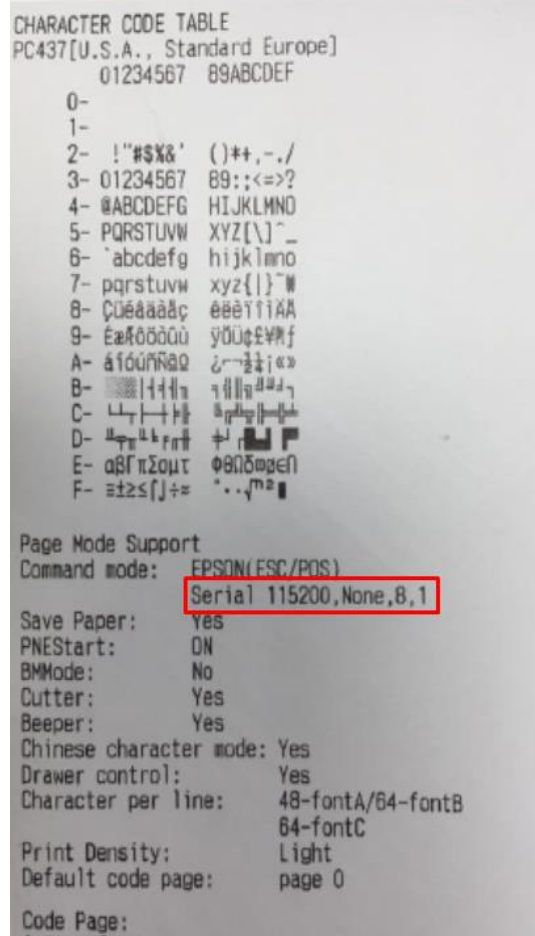